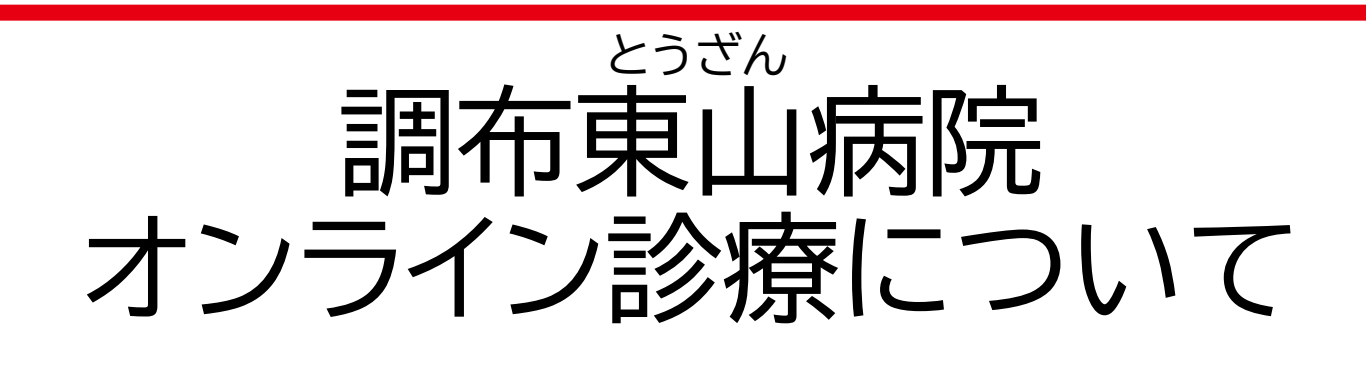

- 1. 当院のオンライン診療システム
- 2. オンライン診療の禁止・注意事項
- 3. オンライン診療アプリ登録
- 4. アプリから診療予約の確認
- 5. オンライン診療当日について

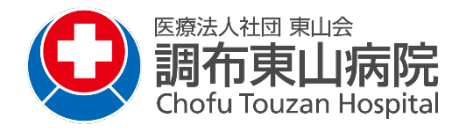

1.当院のオンライン診療システム

使用するシステム:

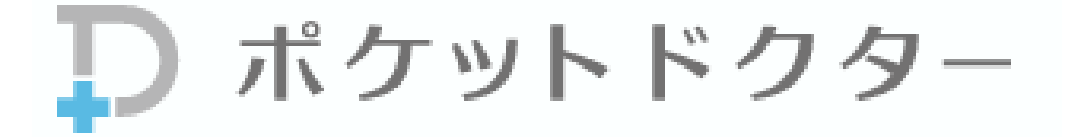

ホームページ: <https://www.pocketdoctor.jp/>

患者さま向けポケットドクター紹介ページ: <https://www.pocketdoctor.jp/med/lp/howto/>

#### 本システムでできること:

スマホ・タブレットでできるオンライン診療サービスです。 「予約」「診療」「決済」オンライン診療に必要な機能を ポケットドクターで実現。

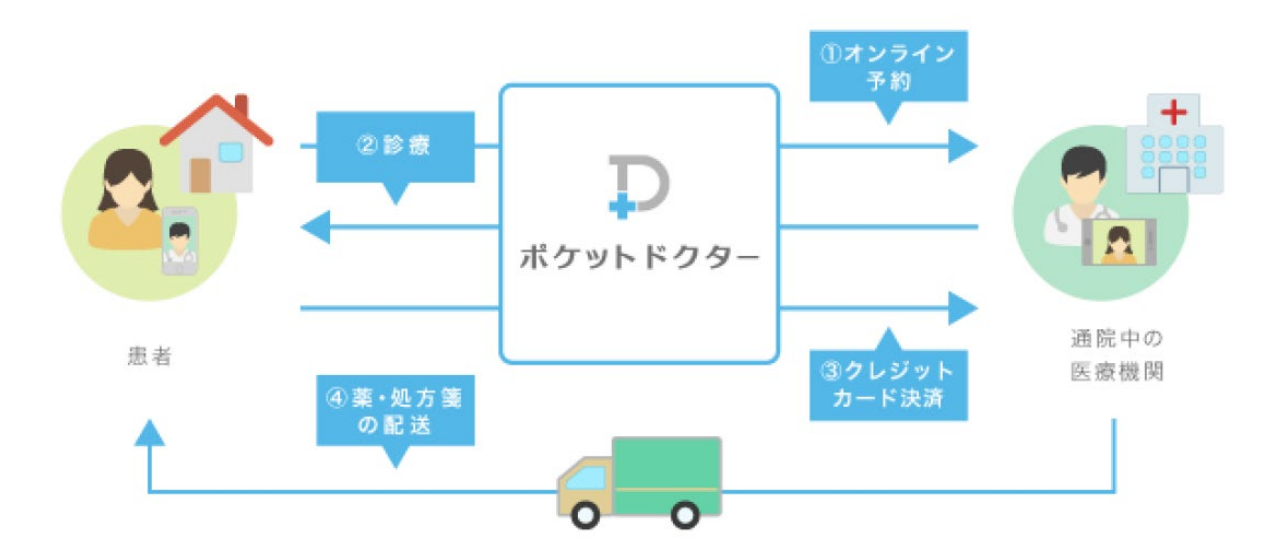

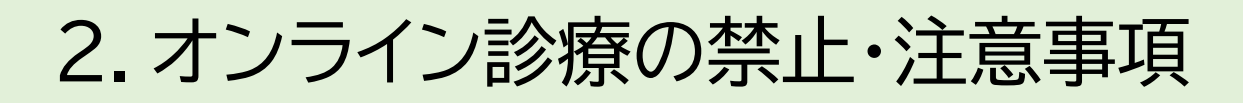

## **禁止事項**

動画・写真撮影、および不特定多数の第三者が閲 覧できるソーシャルネットワーク、ネット掲示板へ の写真・動画のアップロードは禁止。

### オンライン診療対象者について

- 医師がオンライン診療を必要と判断した再診の方。(生活 習慣病、特定疾患等を有する患者さんが該当となります)
- スマートフォンかタブレットを持ち、使用できる。 PCは不可。
- 専用アプリをインストールすることができる。
- 支払<u>いは、</u>クレジットカードのみ<u>。</u> (対応可能カード:VISA, MASTER, AMEX, JCB)

#### 注意事項

- 3ヵ月毎に対面診療が必要です。
- 事務手数料として、別途1,000円(税込)がかかります。 手数料にはアプリ使用料・郵送代・通信費代などの諸費 用が含まれます。
- 領収書、明細書、処方せん発送先はご自宅のみです。
- 専用アプリ利用時、メールアドレスが必要です。
- オンライン診療中の音声を録音しています。
- ご連絡がなく、医師・事務スタッフからの連絡で応答がな い場合は自動的にキャンセル扱いといたします。

詳しくは、調布東山病院のホームページを参照ください。3

## アプリ登録完了まで下記操作が必要です。 手順を説明いたします。

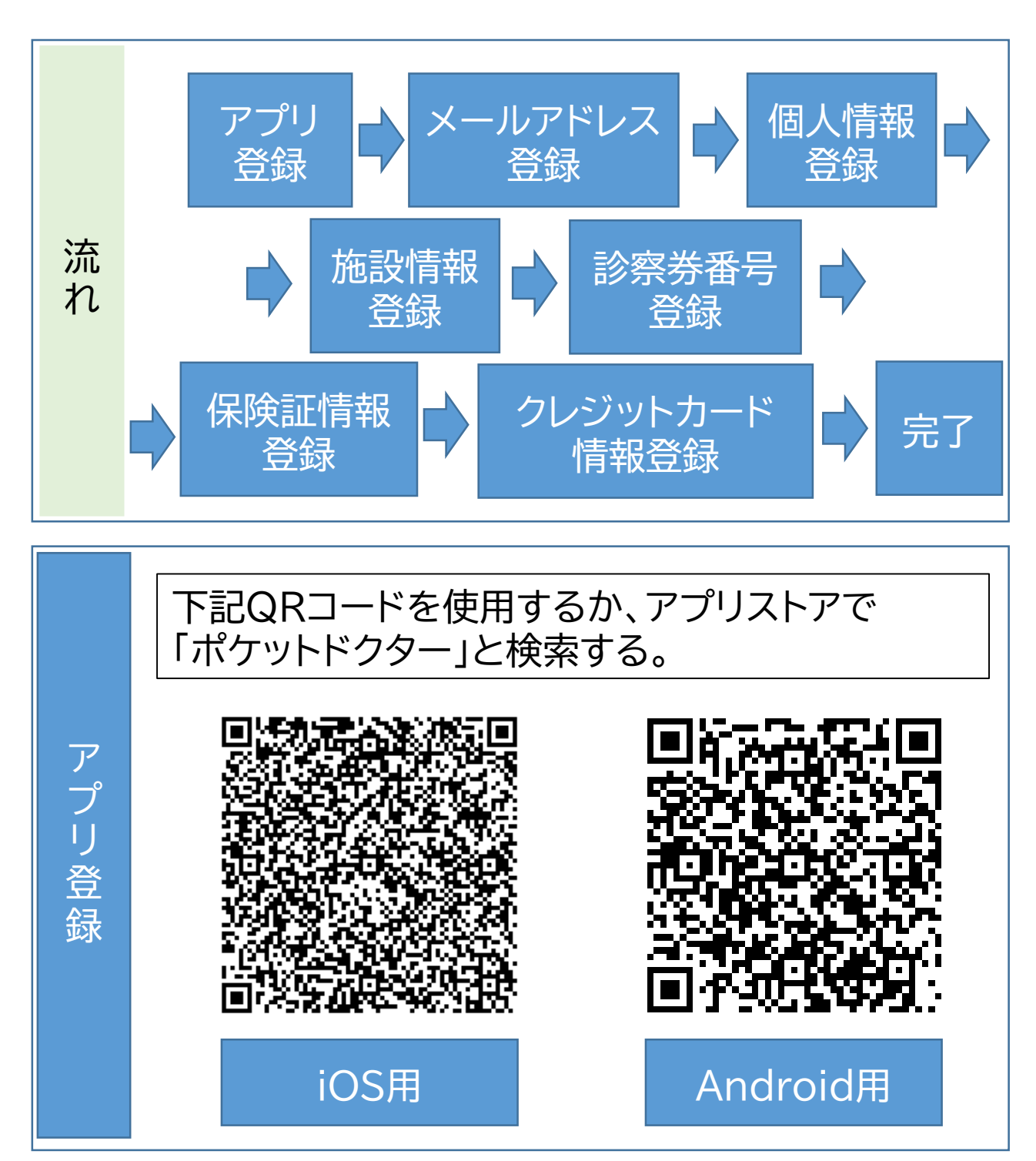

次ページにつづく

 $\Delta$ 

- アプリストアで検索してでてきたアプリ「ポケットド クター」をインストールし、「開く」をタップする。
- 「通知」「カメラ」「マイク」の使用する「許可」をタップ する。
- 規約やポリシーを確認し、「同意する」をタップする。
- 「一般の方」をタップする。

アプリケーション きょうかん しゅうしょう しゅうしゅう しゅうしゅう しゅうしゅう しゅうしゅう しゅうしゅう しゅうしゅう しゅうしゅう しゅうしゅうしゅう しゅうしゅうしゅうしゅうしゅうしゅうしゅうしゅうしゅうしゃ

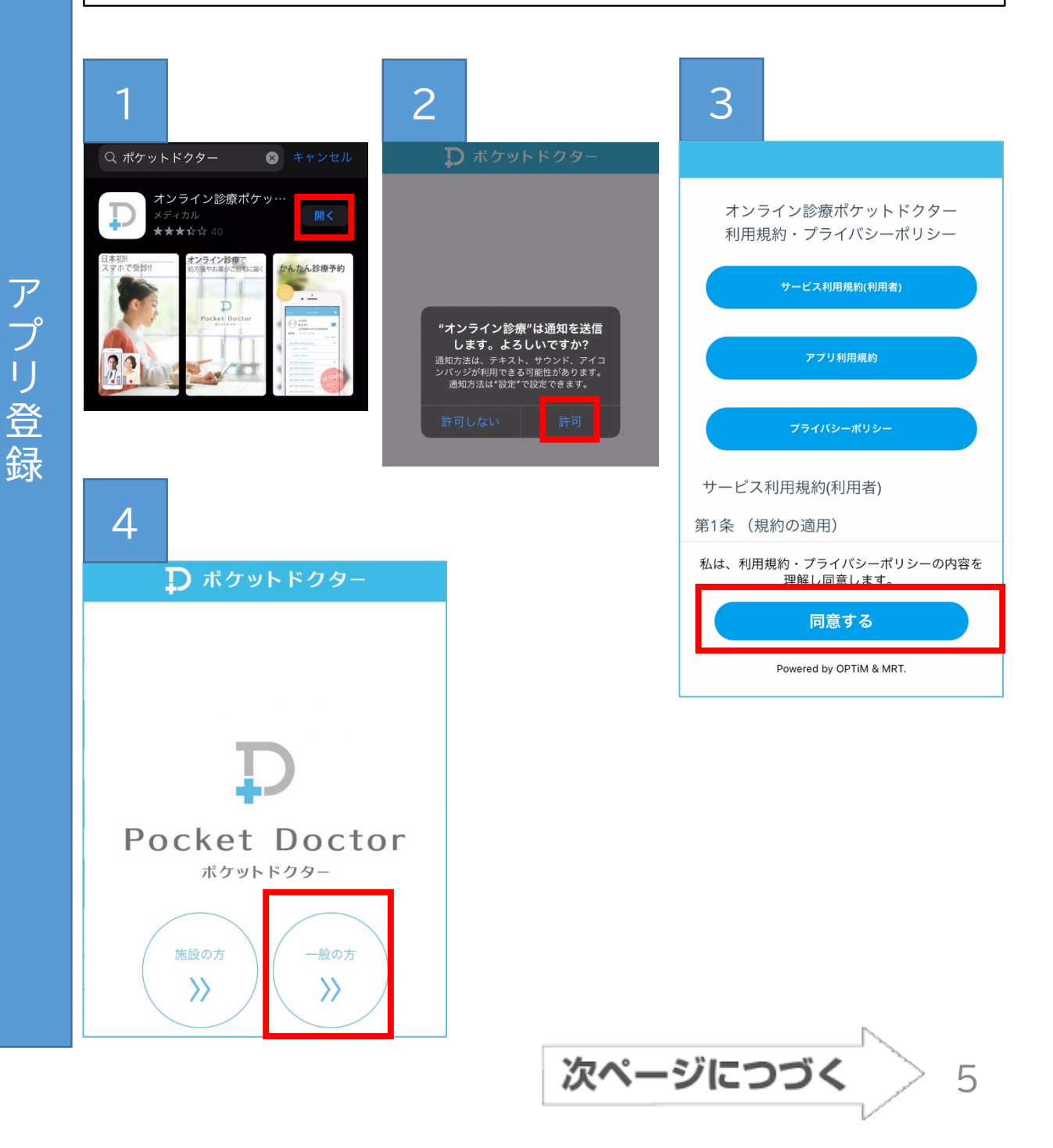

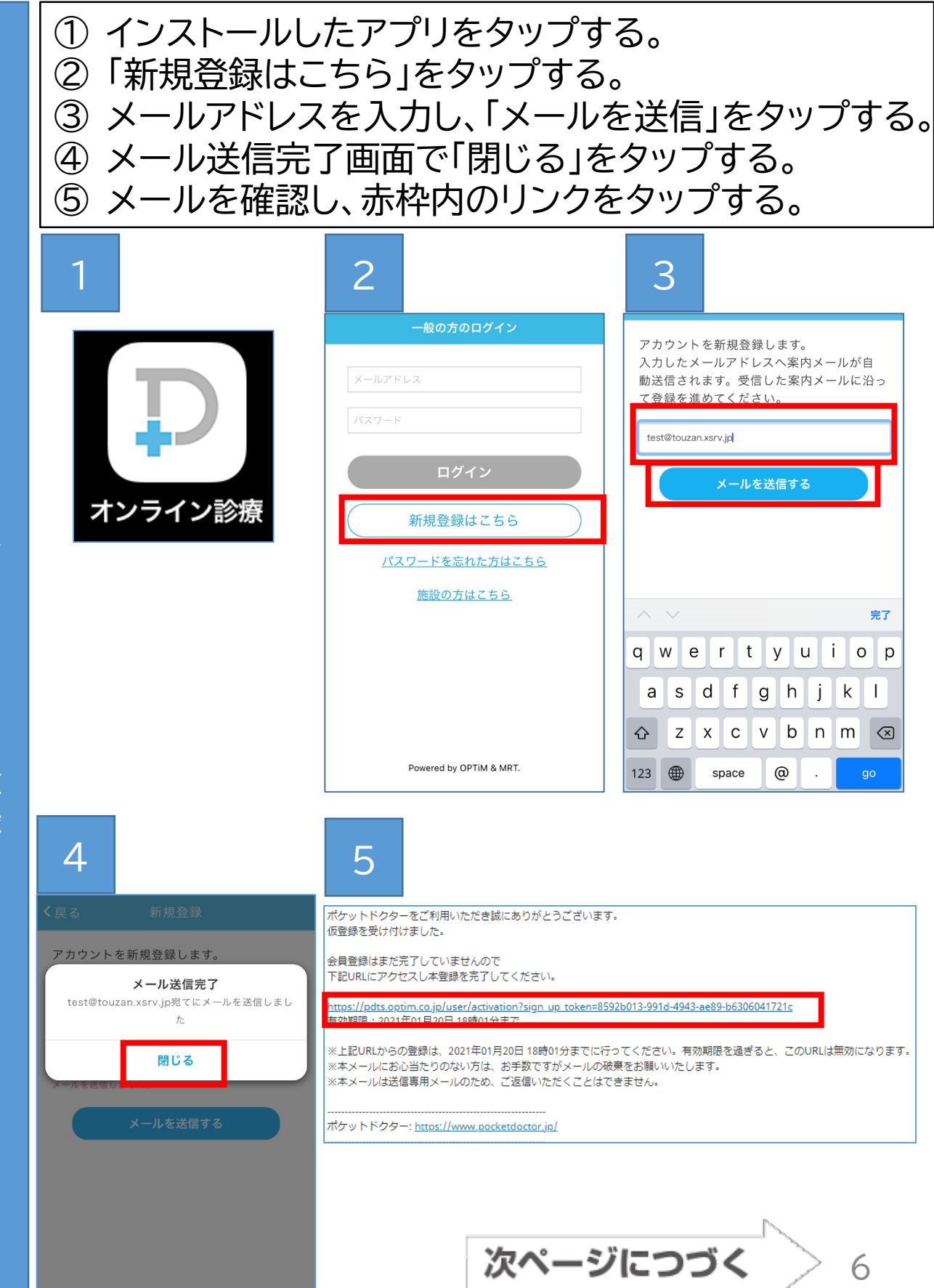

## ① 1、2の画面で個人情報を入力する。 ② 3で入力した内容を確認し、「登録する」をタップする。

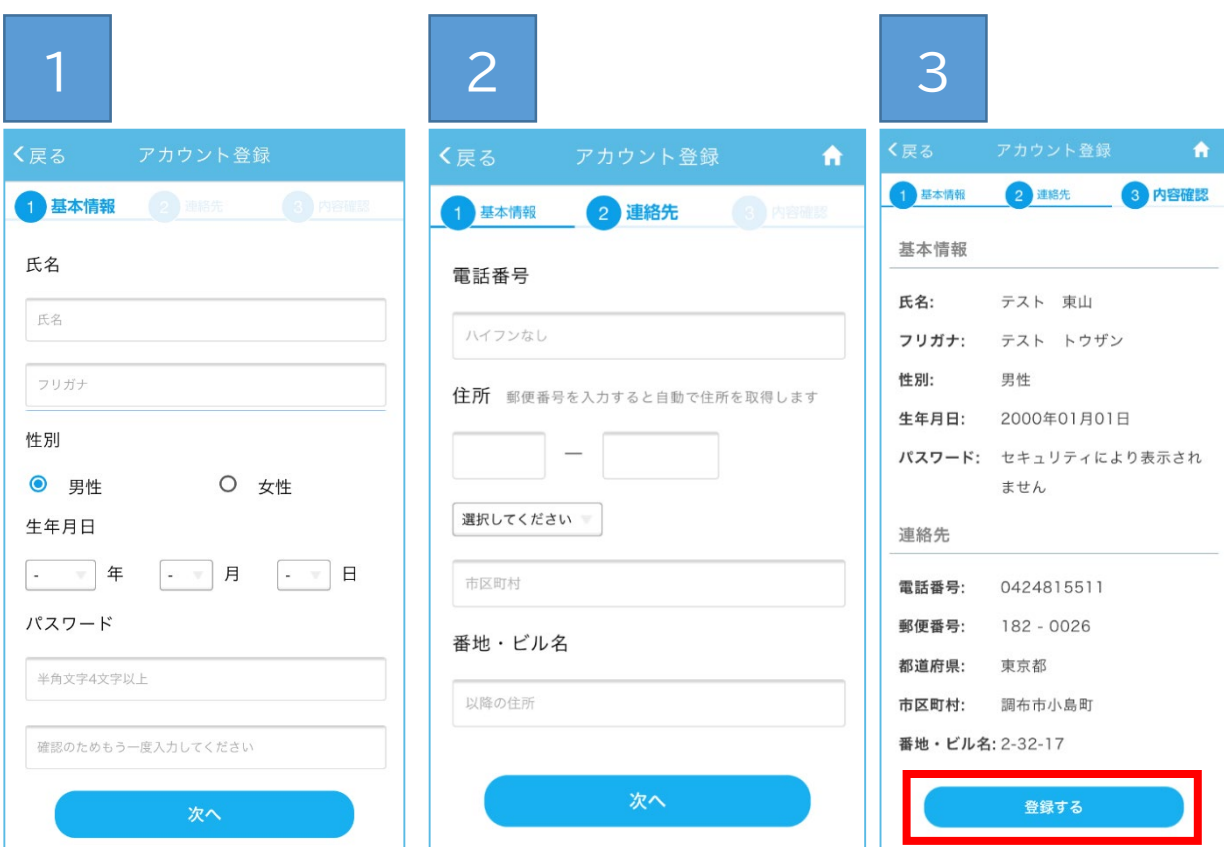

個人情報入力 個人情報入力

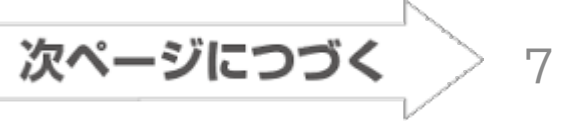

- ① 登録した「オンライン診療」アプリをタップする。
- ② 登録した「メールアドレス」と「パスワード」を入力し ログインする。
- ③ 「予約する」をタップする。
- ④ お使いのスマートフォンあるいはタブレット内のヘ ルスケアデータを医師と連携するかどうかを選ぶ。 連携するなら「オンにする」、しないなら「キャンセ ル」をタップする。
- ⑤ ④が「はい」なら、「すべてのカテゴリをオン」をタッ プし、「許可」をタップする。

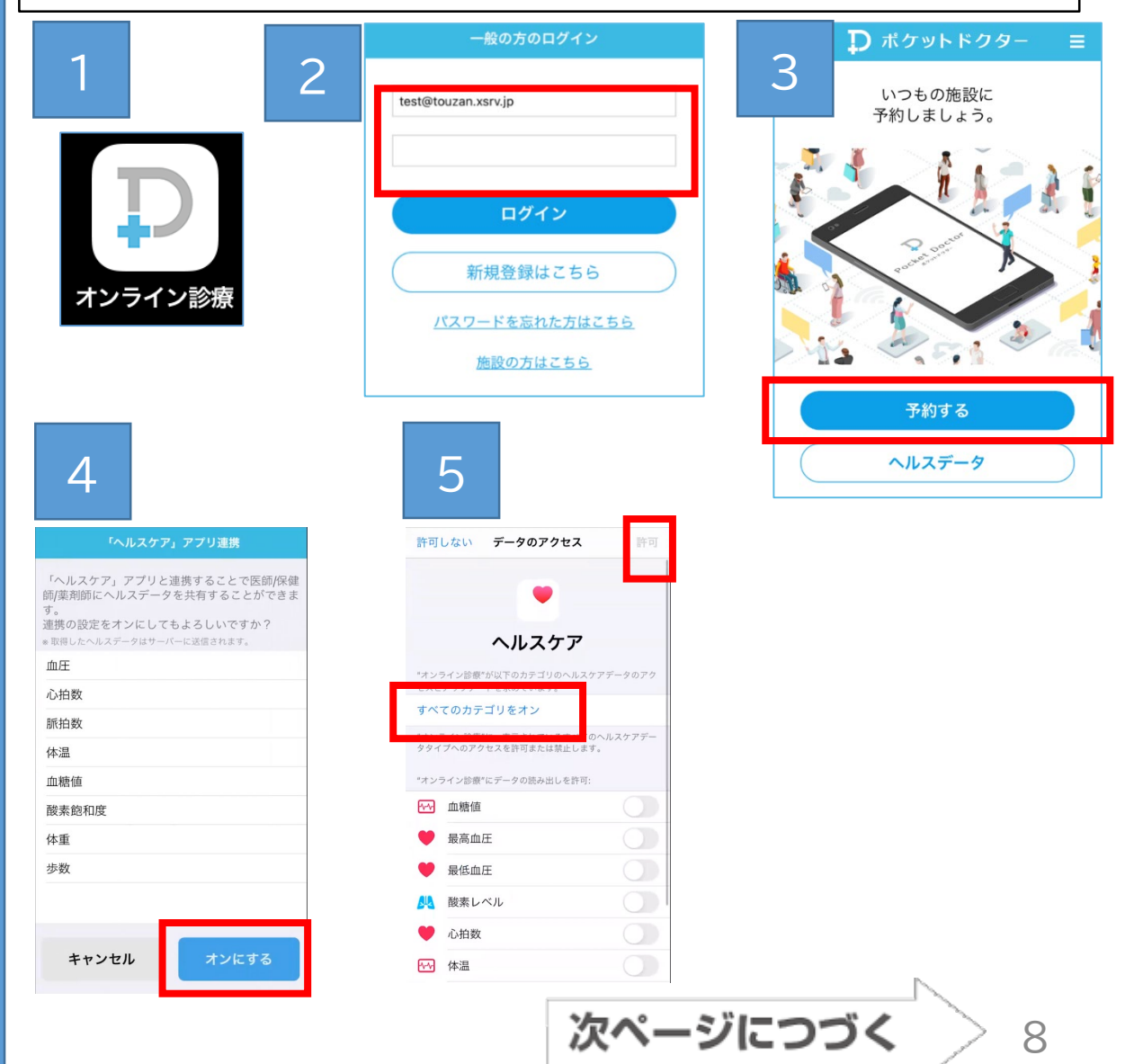

施 化学 にっぽん しゅうしょう しゅうしょう しゅうしゅう しゅうしゅう かいじょう しゅうしょう かいしゅう しゅうしょう しゅうしゅう しゅうしゅう しゅうしゅう しゅうしゅう しゅうしゅう しゅうしゅう しゅうしゅう 設情報登録

- ⑥ 登録した「オンライン診療」アプリをタップする。
- ⑦ 登録した「メールアドレス」と「パスワード」を入力し ログインする。
- ⑧ 「予約する」をタップする。
- ⑨ 施設登録画面で「14270062」と入力し、「次へ」を タップする。
- ⑩ 「調布東山病院」と表示されたら、「次へ」をタップす る。

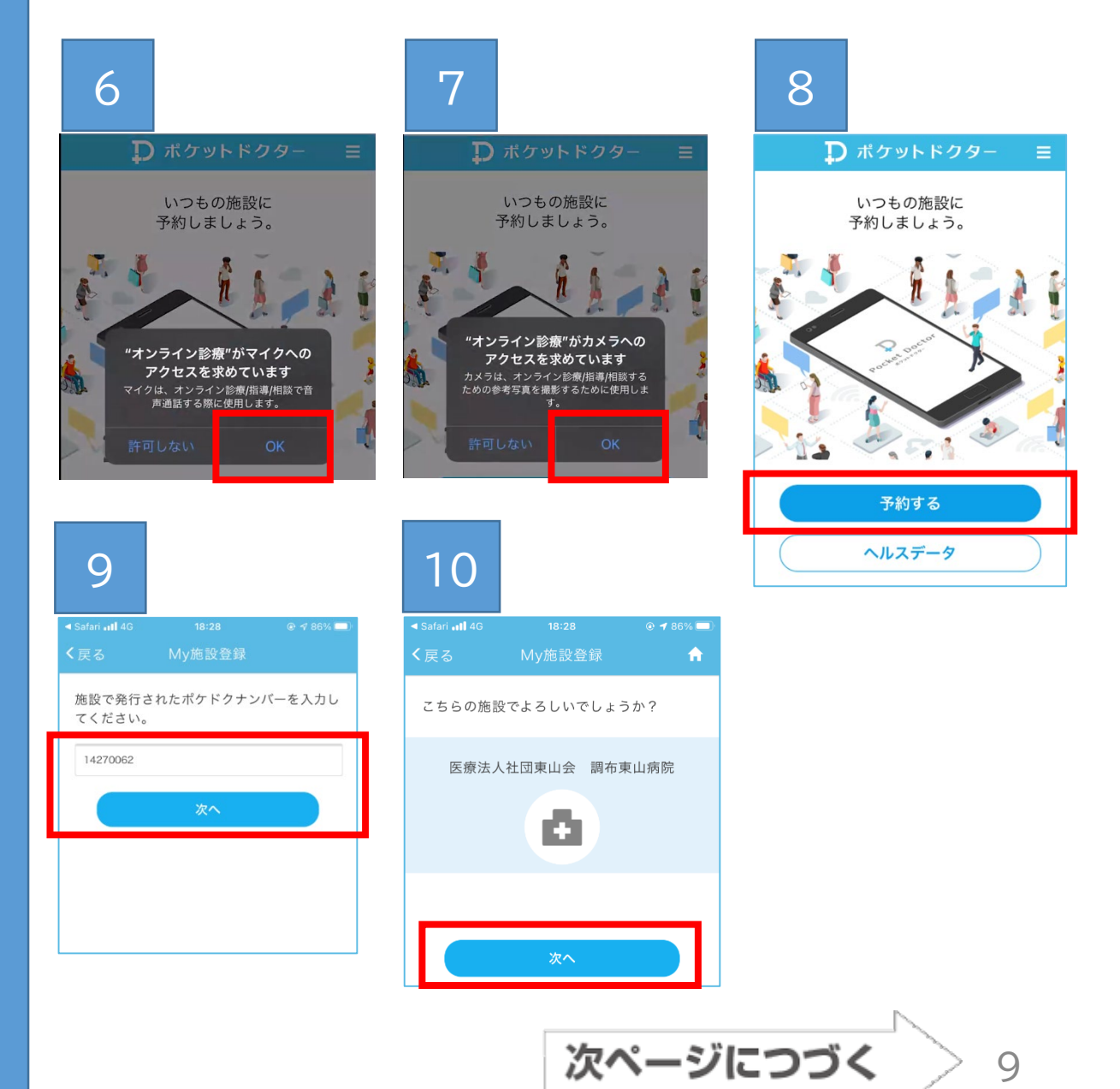

施設情報登録 化学 にっぽん しゅうしょう しゅうしょう しゅうしゅう しゅうしゅう かいじょう しゅうしょう かいしゅう しゅうしょう しゅうしゅう しゅうしゅう しゅうしゅう しゅうしゅう しゅうしゅう しゅうしゅう しゅうしゅう

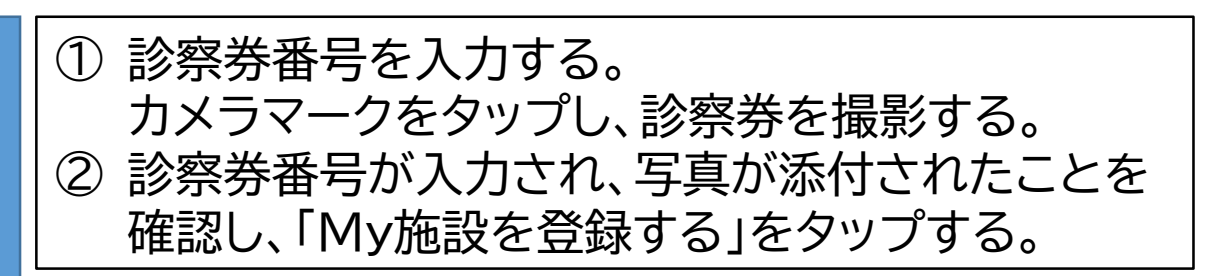

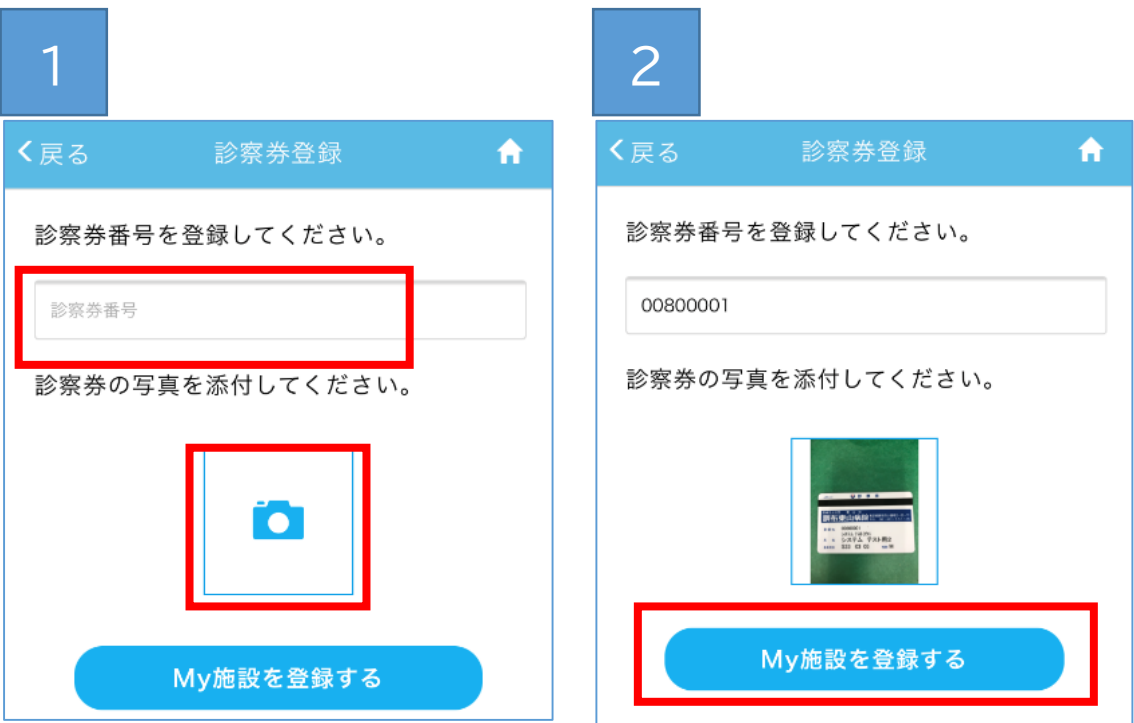

診察券番号登録

次ページにつづく 10

- ① 画面右上の「 <mark>=</mark>」をタップする。
- ② 保険証情報をタップする。

③ カメラマークをタップし、保険証を撮影する。 必要に応じて、他の証明書を撮影する。

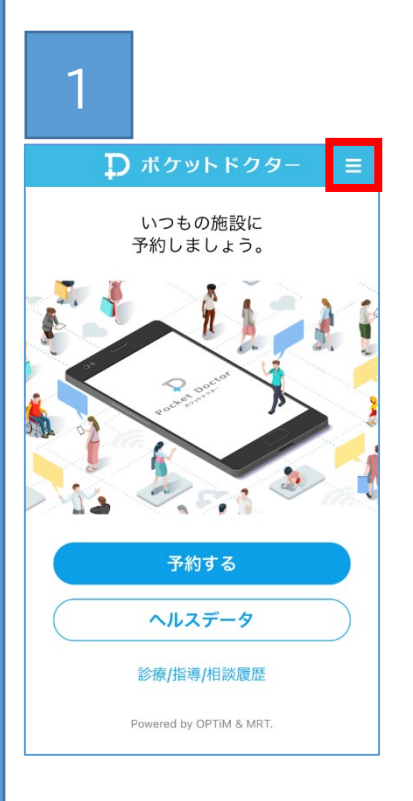

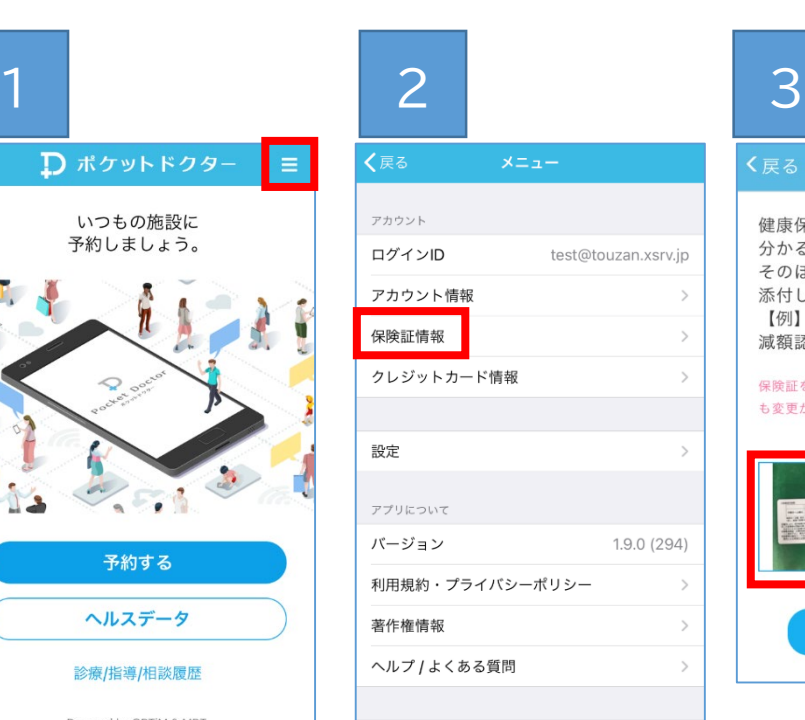

 $\Box$ 

 $n \rightarrow \infty$ 

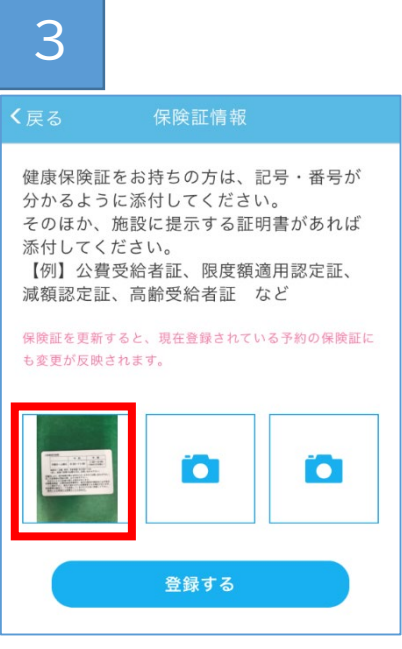

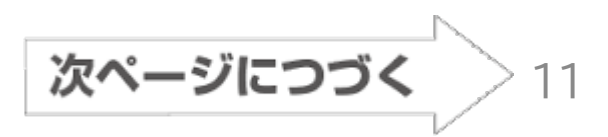

保 保険証情報登録 険証情報登録

① 画面右上の「 ≡ 」をタップする。 ② クレジットカード情報をタップする。

③ クレジットカード情報を入力し、「登録する」をタップ する。 (対応可能カード:VISA, MASTER, AMEX, JCB)

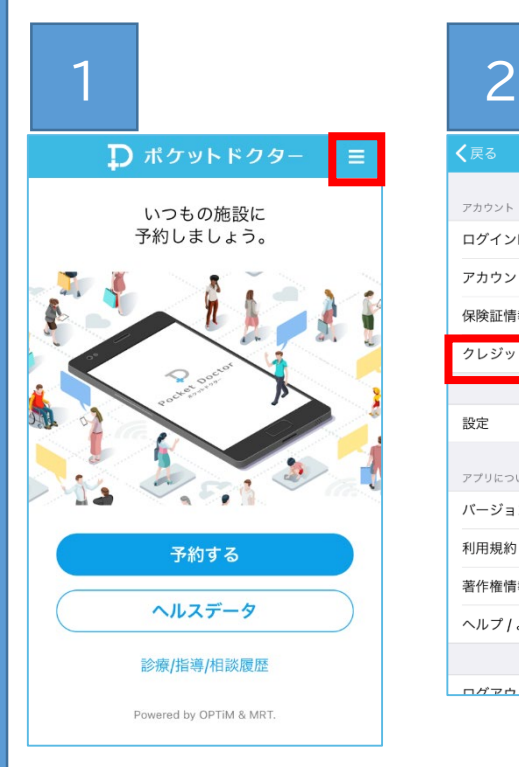

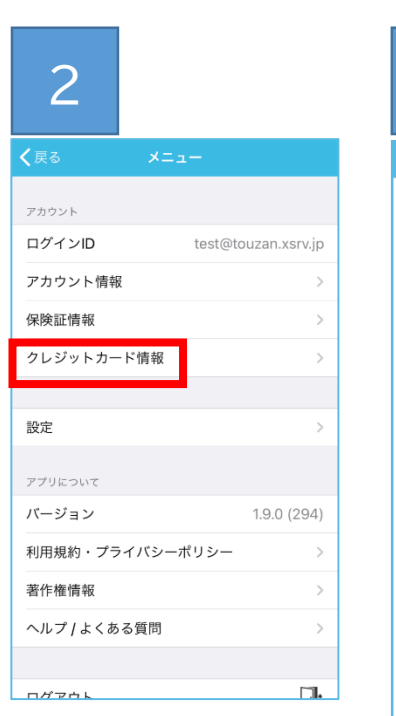

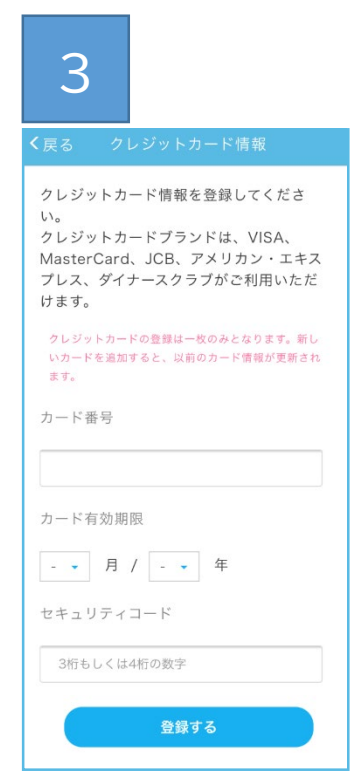

ここまでご登録いただくと、当院側で診察予約を入力 いたします。

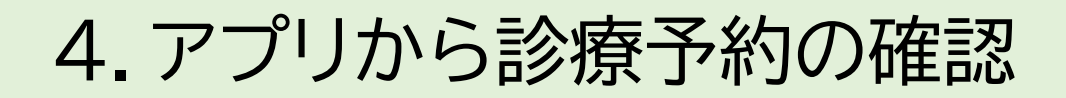

- ① 登録した「オンライン診療」アプリをタップする。 ② 病院側で予約処理をすると、赤枠内のように表示さ れる。
- ③ 登録したメールアドレスにも予約完了が通知される。

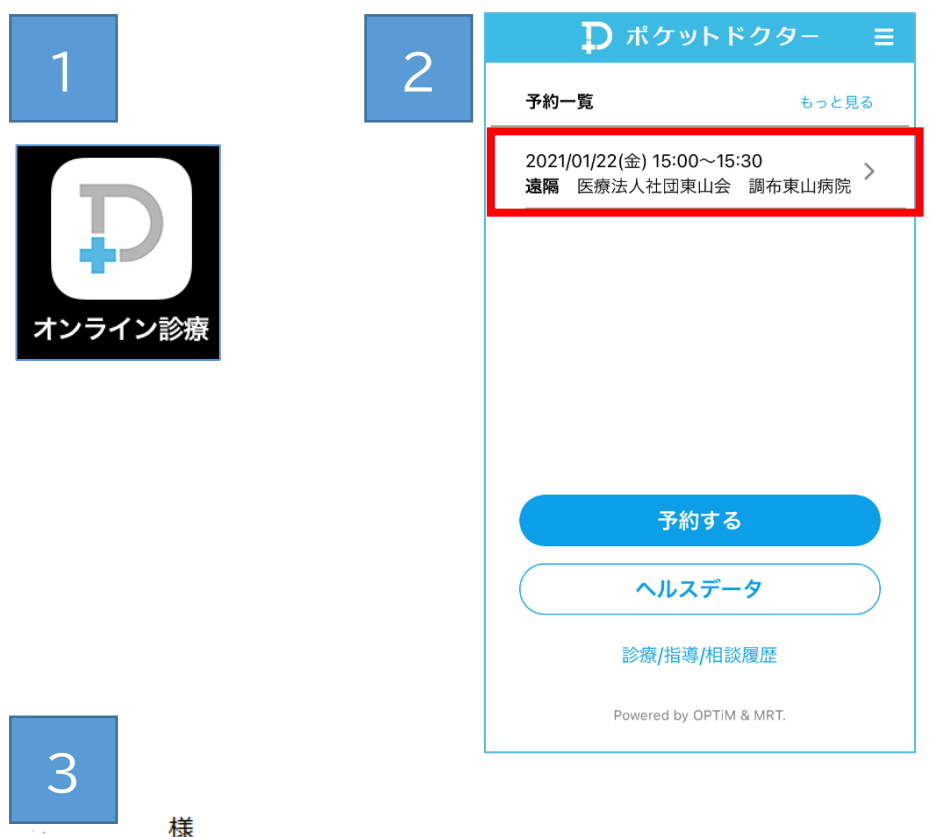

ポケットドクターをご利用いただき誠にありがとうございます。 診療/指導/相談が予約されました。

------------------------------------施設:医療法人社団東山会 調布東山病院 予約日時: 2021年01月22日(金) 15:00~15:30 担当医師/保健師/薬剤師:調布とうざん病院 医師 予約者:

※本メールは送信専用メールのため、ご返信いただくことはできません。

ポケットドクター: https://www.pocketdoctor.jp/

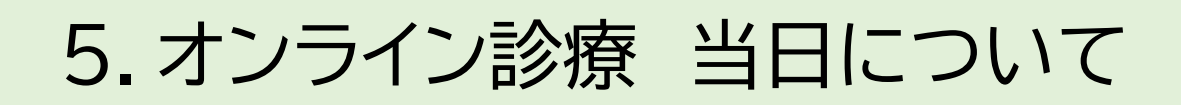

- ① 登録した「オンライン診療」アプリをタップする。
- ② この画面のまま、お待ちください。
- ③ 当院側で用意ができましたら、診療を開始します。 電話がかかりますので、応答ください。
	- スリープ状態でも構いません。
- ④ 診療が終わりましたら、後日、領収書・明細書・必要 時処方せんを自宅に発送いたします。

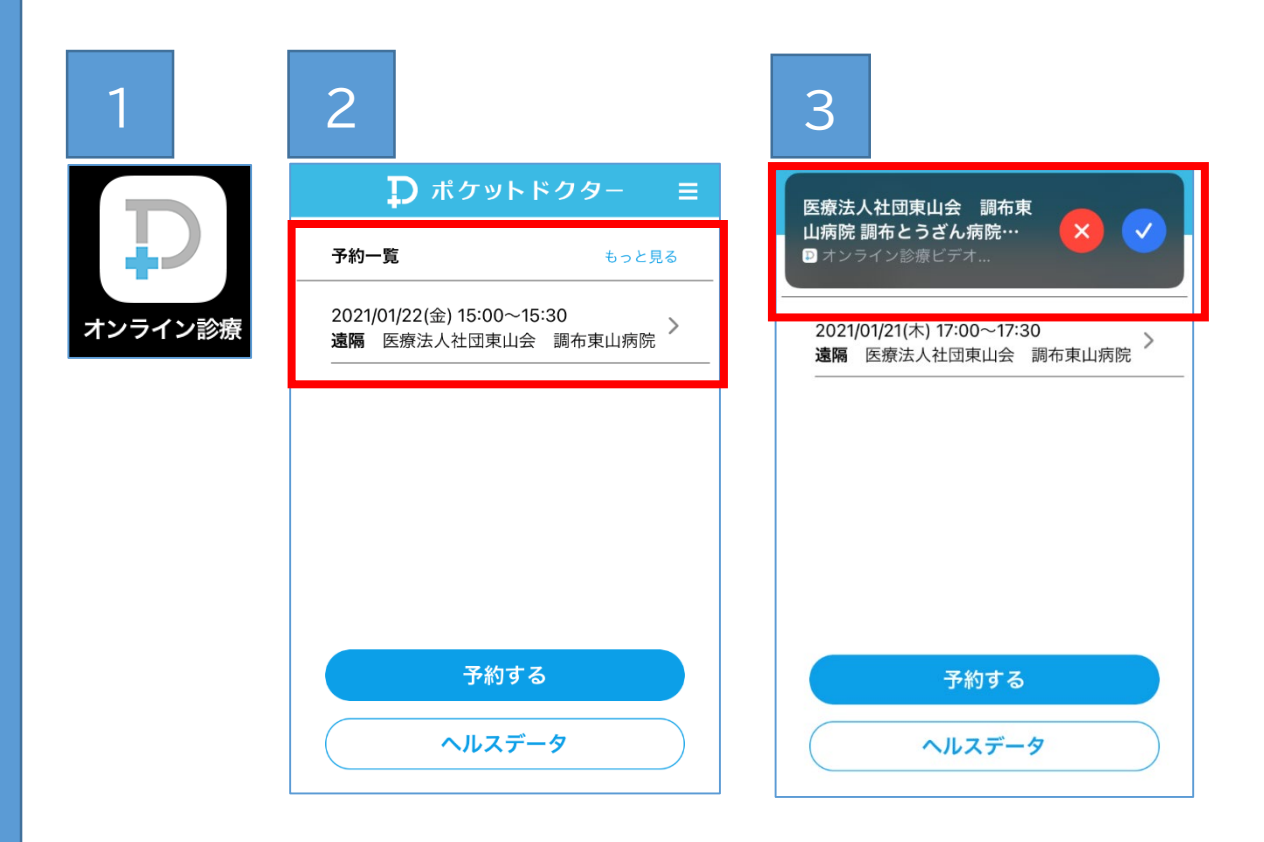

4  $15:46$ **ill** ∪Q mobile **⇔**  $Q$  170% 診療/指導/相談が終了しました。<br>決済情報や配送情報はメールでお知らせしま  $\tau$ . 履歴詳細を見る